# ETSI GR NFV-IFA 016 V2.4.1 (2018-02)

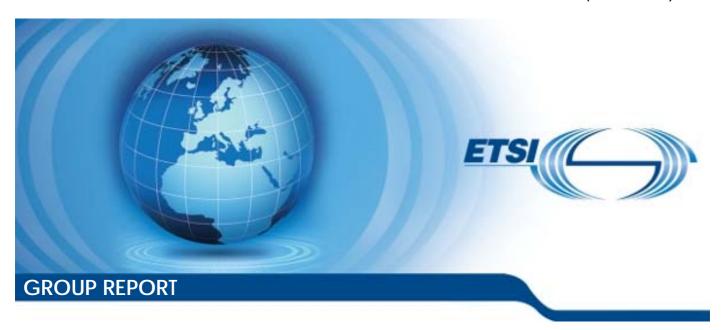

# Network Functions Virtualisation (NFV) Release 2; Information Modeling; Papyrus Guidelines

The present document has been produced and approved by the Network Functions Virtualisation (NFV) ETSI Industry Specification Group (ISG) and represents the views of those members who participated in this ISG.

It does not necessarily represent the views of the entire ETSI membership.

### Reference

### RGR/NFV-IFA016ed241

Keywords

information model, model, NFV

#### **ETSI**

650 Route des Lucioles F-06921 Sophia Antipolis Cedex - FRANCE

Tel.: +33 4 92 94 42 00 Fax: +33 4 93 65 47 16

Siret N° 348 623 562 00017 - NAF 742 C Association à but non lucratif enregistrée à la Sous-Préfecture de Grasse (06) N° 7803/88

### Important notice

The present document can be downloaded from: <a href="http://www.etsi.org/standards-search">http://www.etsi.org/standards-search</a>

The present document may be made available in electronic versions and/or in print. The content of any electronic and/or print versions of the present document shall not be modified without the prior written authorization of ETSI. In case of any existing or perceived difference in contents between such versions and/or in print, the only prevailing document is the print of the Portable Document Format (PDF) version kept on a specific network drive within ETSI Secretariat.

Users of the present document should be aware that the document may be subject to revision or change of status.

Information on the current status of this and other ETSI documents is available at <a href="https://portal.etsi.org/TB/ETSIDeliverableStatus.aspx">https://portal.etsi.org/TB/ETSIDeliverableStatus.aspx</a>

If you find errors in the present document, please send your comment to one of the following services: https://portal.etsi.org/People/CommitteeSupportStaff.aspx

### **Copyright Notification**

No part may be reproduced or utilized in any form or by any means, electronic or mechanical, including photocopying and microfilm except as authorized by written permission of ETSI.

The content of the PDF version shall not be modified without the written authorization of ETSI.

The copyright and the foregoing restriction extend to reproduction in all media.

© ETSI 2018. All rights reserved.

**DECT**<sup>TM</sup>, **PLUGTESTS**<sup>TM</sup>, **UMTS**<sup>TM</sup> and the ETSI logo are trademarks of ETSI registered for the benefit of its Members. **3GPP**<sup>TM</sup> and **LTE**<sup>TM</sup> are trademarks of ETSI registered for the benefit of its Members and of the 3GPP Organizational Partners.

oneM2M logo is protected for the benefit of its Members.

**GSM**® and the GSM logo are trademarks registered and owned by the GSM Association.

# Contents

| Ann      | nex A: Authors & contributors                              | 25 |  |
|----------|------------------------------------------------------------|----|--|
| 6.7      | Changing the value of a stereotype attribute               |    |  |
| 6.6      | rr - / 8 ·· · · · - · · /r · · · · · · · · · · · · · · · · |    |  |
| 6.5      |                                                            |    |  |
| 6.4      | 4 Generating model documentation                           |    |  |
| 6.3      | Submitting a modified model                                |    |  |
| 6.2      | Papyrus file structure                                     |    |  |
| 6.1      | Illustrative Profile and Model                             |    |  |
| 6        | Using Papyrus                                              |    |  |
| 5.6      | Deleting a Project                                         |    |  |
| 5.5      | Importing a model                                          |    |  |
| 5.4      | Installing Gendoc plugin                                   |    |  |
| 5.3      | Papyrus overview                                           |    |  |
| 5.2      | Downloading Papyrus                                        |    |  |
| 3<br>5.1 | Introduction                                               |    |  |
| 5        | Getting Papyrus running                                    |    |  |
| 4        | Overview                                                   | 6  |  |
| 3        | Abbreviations                                              | 5  |  |
| 2.2      | Informative references                                     | 5  |  |
| 2<br>2.1 | References                                                 |    |  |
| 2        |                                                            |    |  |
| 1        | Scope                                                      | 5  |  |
| Mod      | dal verbs terminology                                      | 4  |  |
| Fore     | eword                                                      | 4  |  |
| Intel    | llectual Property Rights                                   | 4  |  |
| T , 1    | 11 . 1D . D'1.                                             | 4  |  |

# Intellectual Property Rights

### **Essential patents**

IPRs essential or potentially essential to normative deliverables may have been declared to ETSI. The information pertaining to these essential IPRs, if any, is publicly available for **ETSI members and non-members**, and can be found in ETSI SR 000 314: "Intellectual Property Rights (IPRs); Essential, or potentially Essential, IPRs notified to ETSI in respect of ETSI standards", which is available from the ETSI Secretariat. Latest updates are available on the ETSI Web server (https://ipr.etsi.org/).

Pursuant to the ETSI IPR Policy, no investigation, including IPR searches, has been carried out by ETSI. No guarantee can be given as to the existence of other IPRs not referenced in ETSI SR 000 314 (or the updates on the ETSI Web server) which are, or may be, or may become, essential to the present document.

#### **Trademarks**

The present document may include trademarks and/or tradenames which are asserted and/or registered by their owners. ETSI claims no ownership of these except for any which are indicated as being the property of ETSI, and conveys no right to use or reproduce any trademark and/or tradename. Mention of those trademarks in the present document does not constitute an endorsement by ETSI of products, services or organizations associated with those trademarks.

# Foreword

This Group Report (GR) has been produced by ETSI Industry Specification Group (ISG) Network Functions Virtualisation (NFV).

# Modal verbs terminology

In the present document "**should**", "**should not**", "**may**", "**need not**", "**will**", "**will not**", "**can**" and "**cannot**" are to be interpreted as described in clause 3.2 of the <u>ETSI Drafting Rules</u> (Verbal forms for the expression of provisions).

"must" and "must not" are NOT allowed in ETSI deliverables except when used in direct citation.

# 1 Scope

The present document gives guidelines for the use of Papyrus [i.1] when creating or maintaining NFV  $UML^{\otimes [i,2]}$  information model.

# 2 References

### 2.1 Normative references

Normative references are not applicable in the present document.

### 2.2 Informative references

References are either specific (identified by date of publication and/or edition number or version number) or non-specific. For specific references, only the cited version applies. For non-specific references, the latest version of the referenced document (including any amendments) applies.

NOTE: While any hyperlinks included in this clause were valid at the time of publication, ETSI cannot guarantee their long term validity.

The following referenced documents are not necessary for the application of the present document but they assist the user with regard to a particular subject area.

[i.1] Papyrus Eclipse<sup>TM</sup> UML® Modeling Tool.

NOTE: Available at <a href="https://www.eclipse.org/papyrus/">https://www.eclipse.org/papyrus/</a>.

[i.2] Eclipse<sup>TM</sup> Modeling Tools.

NOTE: Available at <a href="https://www.eclipse.org/downloads/packages/eclipse-modeling-tools/marsr/">https://www.eclipse.org/downloads/packages/eclipse-modeling-tools/marsr/</a>.

[i.3] OMG<sup>TM</sup> Unified Modeling Language<sup>TM</sup> (UML®) specifications 2.5.0.

NOTE: Available at <a href="http://www.omg.org/spec/UML/">http://www.omg.org/spec/UML/</a>.

[i.4] ONF<sup>TM</sup> TR-515: "Open Networking Foundation Papyrus Guidelines 1.2" September 2016.

[i.5] ETSI GR NFV-IFA 017: "Network Functions Virtualisation (NFV) Release 2; Information

Modeling; UML Modeling Guidelines".

[i.6] Eclipse<sup>TM</sup> Gendoc website.

NOTE: Available at http://www.eclipse.org/gendoc/.

[i.7] ETSI GR NFV-IFA 015: "Network Functions Virtualisation (NFV) Release 2; Management and

Orchestration; Report on NFV Information Model".

[i.8] ETSI GR NFV-IFA 024: "Network Function Virtualisation (NFV) Release 2; Information

Modeling; Report on External Touchpoints related to NFV Information Model".

# 3 Abbreviations

For the purposes of the present document, the following abbreviations apply:

IDE Integrated Development Environment

JVM Java Virtual Machine

MS Microsoft®

ONF<sup>TM</sup> Open Networking Foundation

Unified Model Language

### 4 Overview

The present document provides information for putting in operation and for using the Open Source tool Papyrus [i.1] and the Gendoc plugin [i.6].

The Papyrus tool is used to edit the NFV Information Model and Gendoc [i.6] is an Eclipse<sup>TM</sup> plug-in integrated with Papyrus that allows generating MS Word documentation of a model from a template.

The UML Modeling Guidelines are defined in ETSI GR NFV-IFA 017 [i.5].

The ONF<sup>TM</sup> Papyrus Guidelines (see ONF<sup>TM</sup> TR-515 [i.4]) have been used as a basis for these guidelines.

# 5 Getting Papyrus running

### 5.1 Introduction

The Open Source  $UML^{\otimes}$  tool Papyrus (see [i.1] is a plug-in for the Open Source integrated development environment (IDE)  $Eclipse^{TM}$ .

Current tool versions:

- Papyrus version 2.0.x (V2.0.2)
- Gendoc version 0.6.x (V0.6.0)

This clause explains how to get Papyrus running and how to create a model.

# 5.2 Downloading Papyrus

The Papyrus plug-in comes together with Eclipse.

The latest version of Papyrus can be downloaded as a complete software package from the Papyrus homepage: <a href="https://eclipse.org/papyrus/download.html">https://eclipse.org/papyrus/download.html</a>. The software package contains Papyrus and also the corresponding Eclipse software; i.e. Eclipse need not be available in advance on the target PC.

Papyrus is available for various platforms as shown in figure 5.2-1:

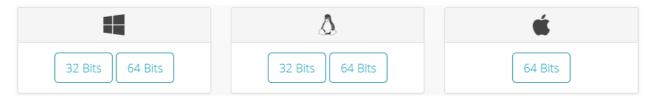

Figure 5.2-1: Papyrus Download Page

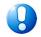

Papyrus release 2.0.x requires a 1.8 compatible JVM.

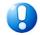

Once downloaded, just extract the downloaded zip-file as shown on figure 5.2-2:

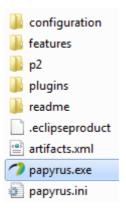

Figure 5.2-2: Content of the Papyrus Folder after Extracting the Zip-file

Once extracted (un-zipped), the papyrus.exe executable file should already exist, i.e. Papyrus (Eclipse) cannot be "installed" on the target PC. To launch Papyrus, double-click on the papyrus.exe file. The initial Papyrus Welcome icon, shown in figure 5.2-3 appears.

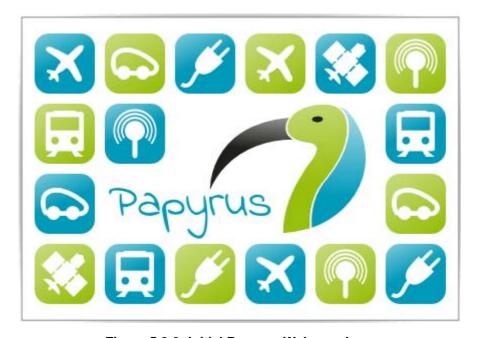

Figure 5.2-3: Initial Papyrus Welcome Icon

After launching Papyrus, a default workspace folder is created in the home directory (.../users/<users name>/). The workspace configuration information is contained in the metadata folder (which is automatically created):

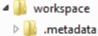

Any empty (need not be empty but is recommended) folder - anywhere - can be used as the workspace-folder. The workspace can be selected during the start of Papyrus.

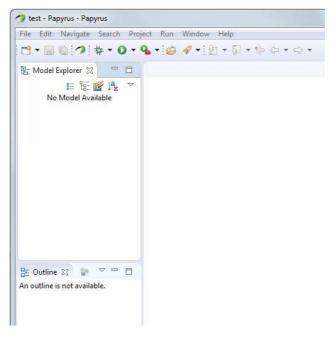

Figure 5.2-4: Initial Welcome page of Papyrus

Figure 5.2-4 shows the initial welcome page of Papyrus.

If a proxy to access internet is needed, it can be configured under Windows, Preferences, then General, Network Connections as shown on figure 5.2-5.

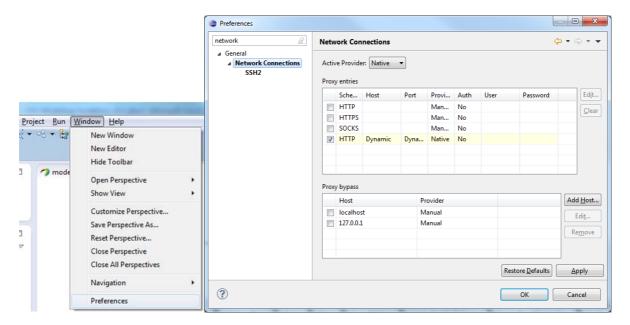

Figure 5.2-5: Proxy configuration

# 5.3 Papyrus overview

The outline of the Papyrus Perspective presents different windows and toolbars as shown in figure 5.3-1.

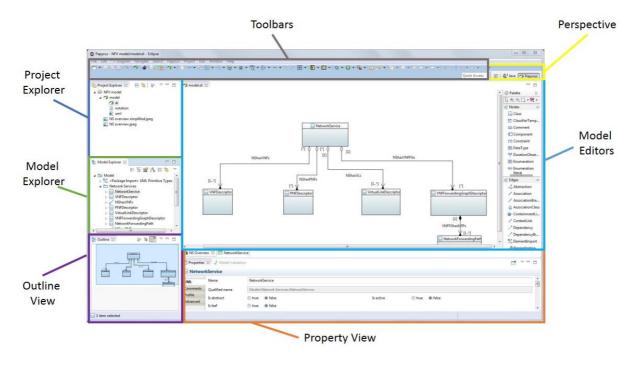

Figure 5.3-1: Outline of Papyrus perspective

- **Perspective:** it provides the modeling context and the layout of the windows, as well as the definition of the menus and toolbars. For using Papyrus, it is always set to "Papyrus".
- **Project Explorer:** it is used to manage Papyrus projects at system level. It provides a view on the model files in the workspace folder.
- **Model Explorer:** it provides the internal view of the model selected in the Project Explorer. It is a tree-based model editor for the whole model. If the Project Explorer contains several models, only one at a time can be selected to be edited in the Model Explorer.
- **Model Editors:** it allows graphic edition of the model via diagrams. Class diagrams are the only type of diagram mandated.
- Property View: it is a form-based editor allowing to view and edit the detailed property of a given element.
- Outline View: it provides a read-only view of the model presented in the Model Editor.

# 5.4 Installing Gendoc plugin

The Gendoc plugin is used in conjunction with a document template. The template contains instructions that enable generation of a Microsoft® Word® document. The document can include extracts from the model such as diagrams, class definitions, attribute definitions along with their stereotypes, etc. as well as figures and text directly entered into the template. This clause provides instructions on how to install Gendoc followed by guidance on construction of Gendoc templates along with example fragments of templates.

Click menu Help and then Install New Software... as shown in figure 5.4-1.

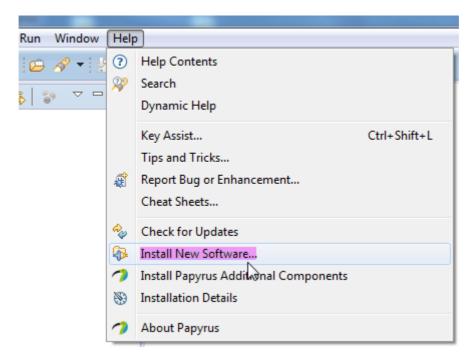

Figure 5.4-1: Installing Gendoc (1)

Click Add... and enter the Gendoc 0.6.0 update site as shown in figure 5.4-2:

• http://download.eclipse.org/gendoc/updates/releases/0.6.0/

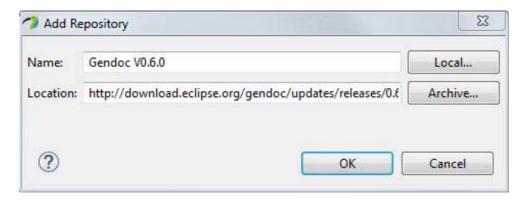

Figure 5.4-2: Installing Gendoc (2)

Select Gendoc as shown in figure 5.4-3.

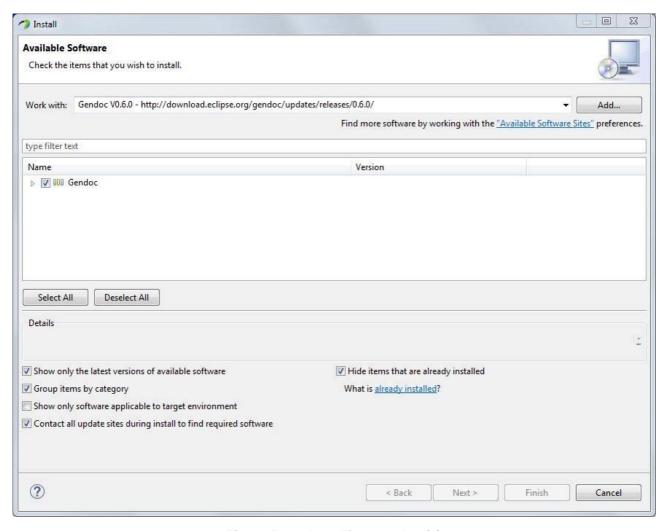

Figure 5.4-3: Installing Gendoc (3)

Then click Next > and follow the instructions.

# 5.5 Importing a model

The Papyrus Perspective offers a Project Explorer and a Model Explorer as shown in figure 5.5-1.

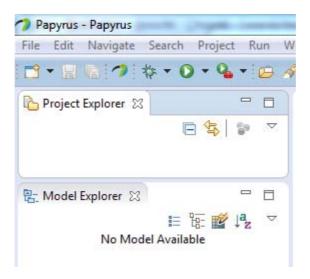

Figure 5.5-1: Papyrus Project Explorer/Model Explorer

NOTE 1: Models cannot exist on their own. Every model needs to be contained in a project.

NOTE 2: A project can contain zero or more models.

The Project Explorer window provides a view on the model files in the workspace-folder. The Model Explorer window provides the internal view of the model selected in the Project Explorer . The Model Explorer can only show (edit) one model at a time.

The actual interface specification is contained in the Information Model and the additional properties of the UML® artefacts are defined in a Profile Model. It is possible to organize the two models in a single project (*Alternative 1* in figure 5.5.2) or in two separate projects (*Alternative 2* in figure 5.5-2).

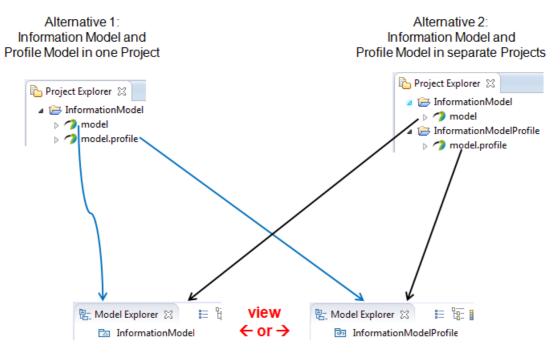

Figure 5.5-2: Papyrus Model Structure

NOTE 3: ETSI NFV Information Model is using Alternative 2: Information Model and Profile Model in separate projects.

NOTE 4: ETSI NFV Information Model is using the OpenModel Profile and the ProfileLifecycle Profile. Those 2 profiles are provided as part of the model ZIP. The OpenInterfaceModel Profile is not used by the ETSI NFV Information Model.

Download the latest model GR (e.g. ETSI GR NFV-IFA 015 [i.7]). The extracted ZIP contains a ZIP file of the current model. For the ETSI NFV Information Model, the format is NfvInformationModelv<*version*>.zip.

The next step is to import the OpenModelProfile files and XxxModel files into Papyrus.

Right-click in the Project Explorer area to open the menu containing the Import button as shown in figure 5.5-3.

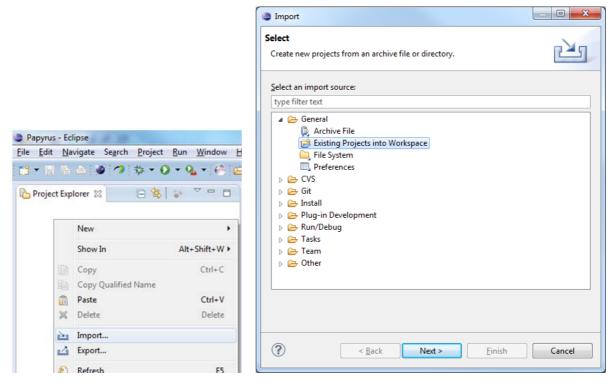

Figure 5.5-3: Importing a model (1)

Select General> Existing Projects into Workspace. Click Next> and then point via the Browse button to navigate to the folder containing the archive file to be imported as shown in figure 5.5-4.

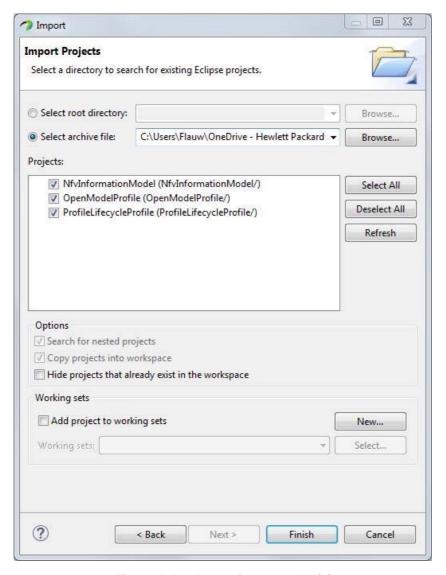

Figure 5.5-4: Importing a model (2)

Always import both the Information Model and the 2 Profiles.

A double click on MrvModel in the Project Explorer opens the model in the Model Explorer as show in figure 5.5-5.

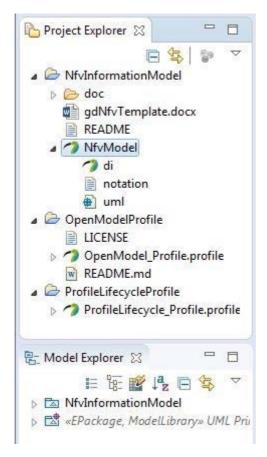

Figure 5.5-5: Open a Model

Now the model import is completed.

## 5.6 Deleting a Project

Projects can be deleted from the Project Explorer \( \times \) by a right click on the project (e.g. \( \bigcirc \times \times \

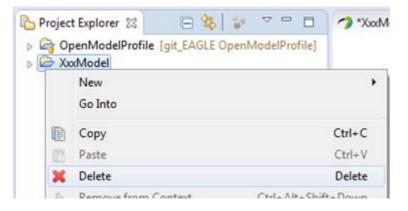

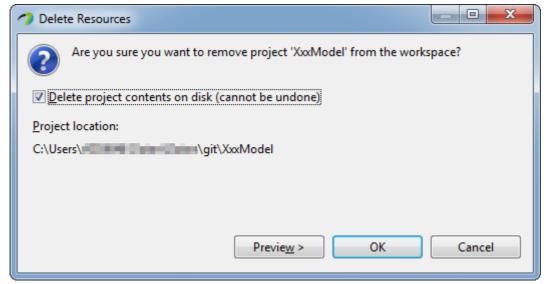

Figure 5.6-1: Delete a Project

# 6 Using Papyrus

### 6.1 Illustrative Profile and Model

This guideline document uses an illustrative UML® profile, as shown in figure 6.1-1, and an illustrative core-model, as shown in figure 6.1-2, and sub-model to explain the handling of Papyrus.

UML® artefacts are defined by their properties (i.e. a kind of Meta Model). Standard properties are defined by the UML® Specification [i.3] which are usually already supported by the UML® tool (e.g. Papyrus). Additional specific properties are defined in a UML Profile (model).

The UML® Guidelines document ETSI GR NFV-IFA 017 [i.5] describes the additional properties in detail.

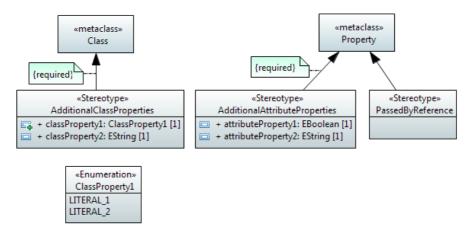

Figure 6.1-1: Illustrative UML® Profile

The AdditionalClassProperties stereotype adds properties classProperty1 and classProperty2 to the object classes in the model. The extension relationship has been defined as "required" which adds the additional properties to all object classes; i.e. for every class created, the AdditionalClassProperties stereotype will be present by default.

The AdditionalAttributeProperties stereotype adds properties attributeProperty1 and attributeProperty2 to the attributes in the model. The extension relationship has been defined as "required", which adds the additional properties to all attributes; i.e. for every attribute created, the AdditionalAttributeProperties stereotype will be present by default.

The PassedByReference stereotype identifies an attribute or an operation parameter being passed by value or passed by reference. The extension relationship has not been defined as "required", which means that the stereotype has to be associated to the attribute on a case by case basis.

NOTE: Only those attributes and operation parameters that refer to object classes may have the PassedByReference stereotype.

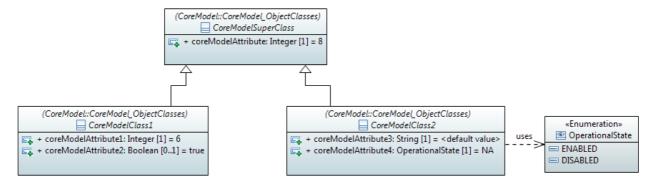

Figure 6.1-2: Illustrative Core Model

The initial core model contains a super-class and two sub-classes.

The profile from figure 6.1-1 is associated to the model. This adds the additional properties to the artefacts in the model or allows their use in the model respectively.

It is possible to check if a profile is associated to the model (and which one) by clicking on SaxwModel inside the Model Explorer Sand then click the Profile tab of the Properties Saview as shown in figure 6.1-3.

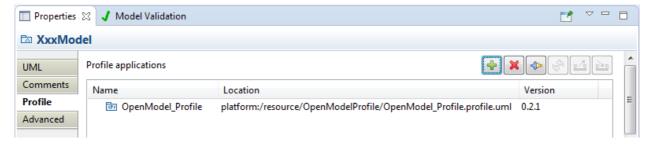

Figure 6.1-3: Profile Associated to the Model

## 6.2 Papyrus file structure

A Papyrus model is stored in three different files (.di, .notation, .uml) as show in figure 6.2-1.

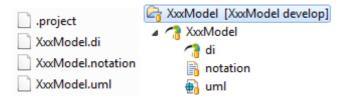

Figure 6.2-1: Papyrus file structure (left: file structure, right: papyrus project structure)

A model cannot exist on its own in Papyrus. It has to be contained by a "project". A project can contain many models. The .project file contains the information about the project.

# 6.3 Submitting a modified model

Modified models should be submitted as contribution for the corresponding model project (i.e. ETSI GR NFV-IFA 015 [i.7] or ETSI GR NFV-IFA 024 [i.8]).

The model needs to be provided as a zip file, containing both model and profile files.

Select the project in the Project Explorer area and right-click to open the menu containing the Export button and select Archive File under the General folder as show in figure 6.3-1.

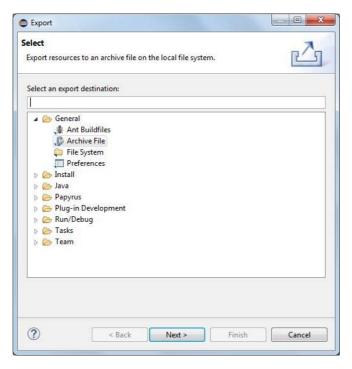

Figure 6.3-1: Exporting a model (1)

Select the model project and the profile project. In the model project, do not select the doc sub-folder and fill the archive name as show in figure 6.3-2.

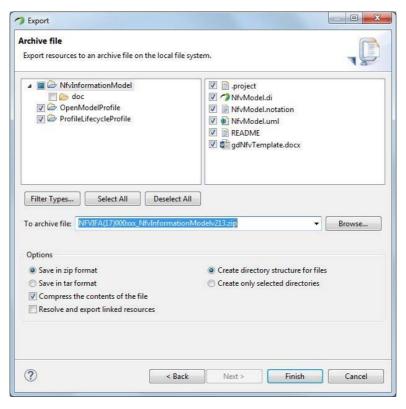

Figure 6.3-2: Exporting a model (2)

The resulting zip file contains the model and should be included in the contribution.

## 6.4 Generating model documentation

Gendoc [i.6] is an Eclipse<sup>TM</sup> plug-in integrated with Papyrus that allows generating MS Word documentation of a model from a template. The template is stored in a system folder accessible via an Eclipse<sup>TM</sup> project so that the template can be seen in the Papyrus Project Explorer.

For the ETSI NFV Information Model, a specific Gendoc template gdNfvTemplate.docx allows generating MS Word documentation for the complete NFV Information Model.

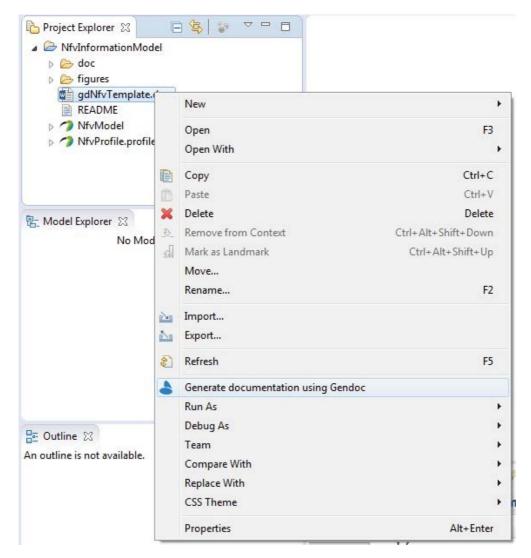

Figure 6.4-1: Generating Gendoc documentation

To generate documentation, right-click on the gdNfvTemplate.docx file and select the menu "Generate documentation using Gendoc" as shown in figure 6.4-1.

The resulting file is in the doc sub-folder of the project and is named NfvInformationModel-vxxx.docx by default.

The name of the model file is assumed to be NfvModel and the version by default is the current NFV Information Model version. These 2 information items are defined as parameters in Gendoc. To change one of those 2 information, the gdNfvTemplate.docx file can be edited as shown in figure 6.4-2.

```
All the text in red is comments and won't appear in the output. Do not remove the drop EOL.
                                                                                                      <drop/>
2 variables are needed:
                                                                                                      <drop/>
            model name; only change the default if you rename the papyrus model file
                                                                                                      <drop/>
            model_version: align if needed to the current version
                                                                                                      <drop/>
Only change text in brown below.
                                                                                                      <drop/>
By default, the generated documentation will be stored in the doc folder in the project directory to store the generated
documentation.
Note that none of the red text in this document will appear in the output
Note that commands that do not result in text being printed are highlighted in purple. Text and commands that cause
print are in black
                                                                                                      <drop/>
<drop/>
<config>
model name value== NfvModel.um1 />
<param key='model_version' value==' v002 />
<output path='${project_loc}/doc/NfvInformationModel-${model_version}.docx'/>
</config>
```

Figure 6.4-2: Gendoc template parameters

Only change the text in brown. Do not touch the rest of the template.

As the doc sub-folder of the project already contained the NfvInformationModel-vxxx.docx corresponding to the current released draft that is provided as part of the kit, it is recommended, when generating documentation for a contribution, to suffix the version (v002 in the example above) with a suffix for instance the contribution number (for example, v002-xyz). This would allow the doc folder to contain 2 files:

- NfvInformationModel-vxxx.docx, containing the Gendoc of the current released draft.
- NfvInformationModel-vxxx-xyz.docx, containing the Gendoc that includes the changes from this contribution.

Doing a word compare between those 2 files generates the Gendoc file with change bars needed for a contribution. This Gendoc file should also be included in the contribution.

# 6.5 Using Class Diagrams

In the general  $UML^{\textcircled{0}}$  definition a class may have name, attribute and operation compartments, but as the operation compartment is not used, it should always be hidden.

If attributes are defined, the attributes compartment can be set in a given diagram to not expose the attributes or to expose some or all of the attributes.

The recommendation is to avoid exposing attributes if they are defined, so as to reduce clutter.

However, in some cases, only a subset of the attributes defined can be exposed so as to focus attention.

To hide compartments, right-click on the object class, select Filter and then Show/Hide Compartments as shown in figure 6.5-1.

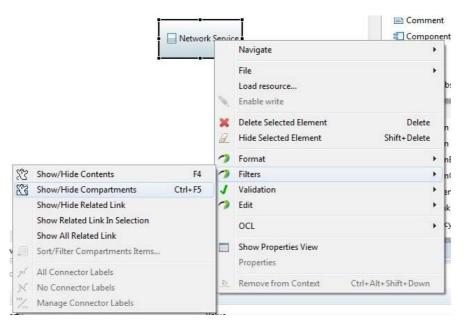

Figure 6.5-1: Hiding compartments (1)

Uncheck all checkboxes in the compartment column as show in figure 6.5-2.

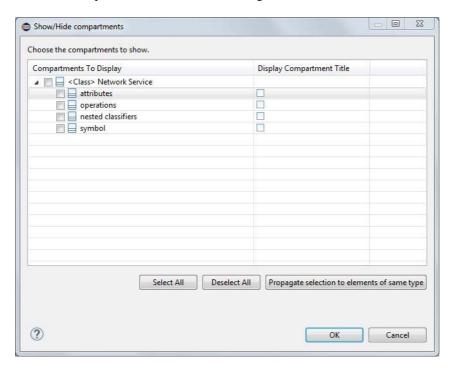

Figure 6.5-2: Hiding compartments (2)

# 6.6 Applying a stereotype to an element

Each element in  $UML^{\circledast}$  can have one or more stereotypes assigned to it. For the NfvModel three stereotypes are used: <<OpenModelClass>>, <<OpenModelAttribute>>, <<OpenModelNotification>> as well as a set of lifecycle related stereotypes.

By default if an element of type Class, Property or Signal is created, the corresponding stereotype <<OpenModelClass>> or <<OpenModelNotification>> is applied respectively.

The lifecycle related attributes have to be added manually. To add a stereotype go to the Property view of the element and select the Profile tab as shown in figure 6.6-1.

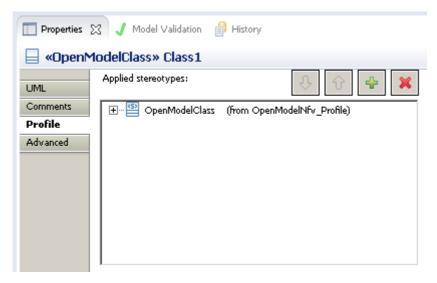

Figure 6.6-1: Class properties - Profile

Click on the icon to apply a new stereotype. Select the applicable stereotype and apply it by a click on shown in figure 6.6-2.

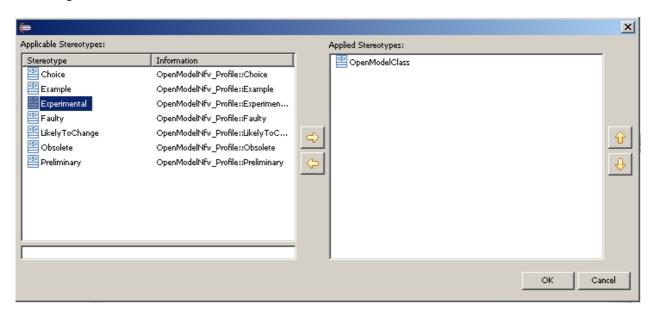

Figure 6.6-2: Stereotype selection

Click Ok and the stereotype shows up in the "Applied stereotypes:" box.

New artefacts should have the Experimental stereotype.

# 6.7 Changing the value of a stereotype attribute

To change the parameter of an applied stereotype, go to the Property view of the element and select the Profile tab. Click the "+" in front of the stereotype for which a value of an attribute needs to be changed. A field to specify the value appears to the right of the "Applied stereotypes:" as shown in figure 6.7-1.

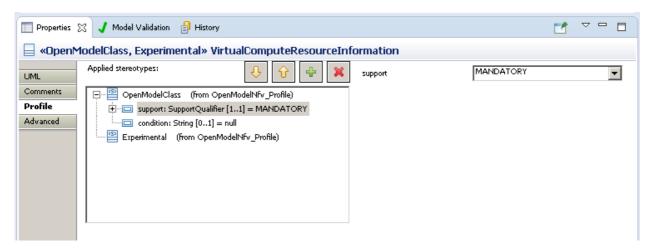

Figure 6.7-1: Modify stereotype attribute

# Annex A: Authors & contributors

The following people have contributed to the present document:

Rapporteur:

Marc Flauw, Hewlett-Packard Enterprise

**Other contributors:** Peter Wörndle, Ericsson

# History

| Document history |               |             |  |
|------------------|---------------|-------------|--|
| V2.1.1           | March 2017    | Publication |  |
| V2.4.1           | February 2018 | Publication |  |
|                  |               |             |  |
|                  |               |             |  |
|                  |               |             |  |